# 台新國際商業銀行 智能表單(**Smart Form**) 操作說明

# 目錄

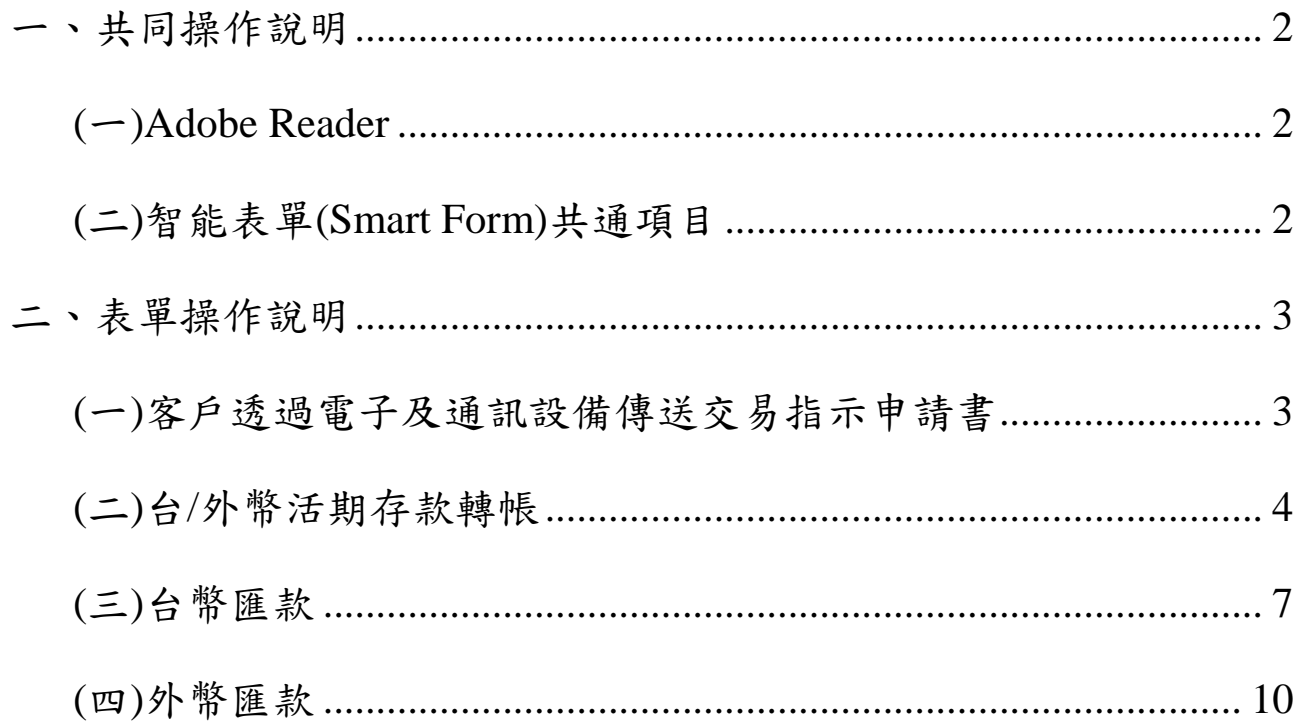

# 一、共同操作說明

#### <span id="page-2-1"></span><span id="page-2-0"></span>**(**一**)Adobe Reader**

智能表單(Smart Form)需使用Adobe Reader執行,若您尚未安裝Adobe Reader,或已安裝Adobe Reader 但無法開啟檔案,請點選 Adobe 官網下載 <https://get.adobe.com/tw/reader/>。

#### <span id="page-2-2"></span>**(**二**)**智能表單**(Smart Form)**共通項目

- 1. PDF 右上角「XXX-XXX-XXXX」(如下圖範例為:110-041-0038)為該份申請書版號。
- 2. \*標示為必要輸入欄位。
- 3. 語言:預設繁體中文,倘有需要可選擇英文(English)為輸入畫面的語言。
- 4. 輸入模式需以半形為準。

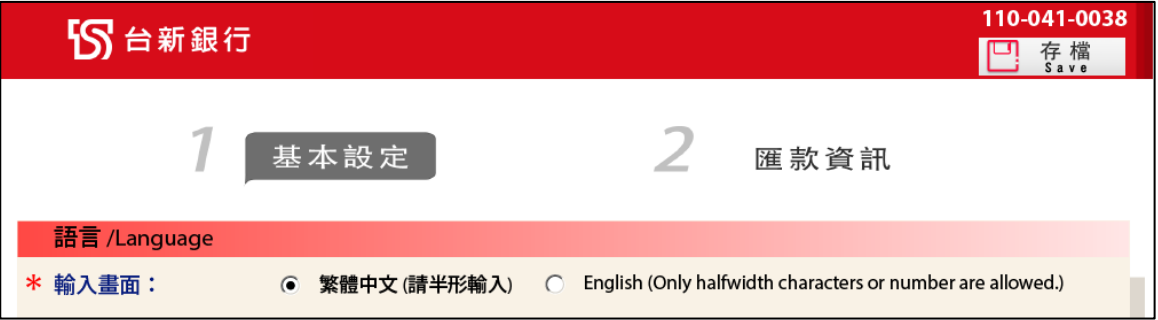

5. 交易日期:可手動輸入 YYYY/MM/DD(例如:2021/05/05),或點選 下拉選項, PDF 將會出 現月曆,即可點選欲交易之日期。

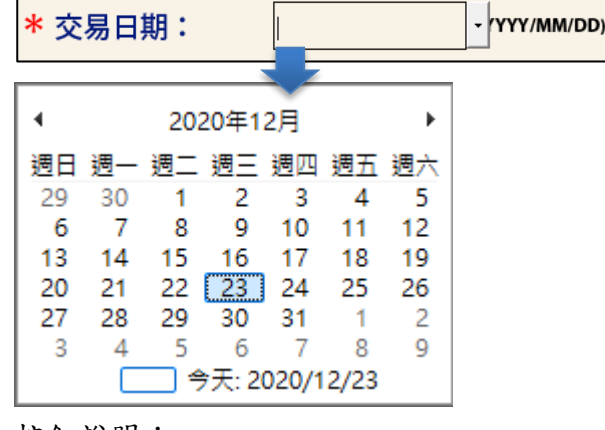

- 6. 按鈕說明:
	- $\sim$  2  $\sim$ (1)  $\boxed{C]}$  存檔 :點選後可將本次輸入的資料儲存於電腦,日後您可重複使用該 PDF。  $(2)$   $\overline{F-\overline{P}}$ : 到目前操作頁的下一頁。  $(3)$   $\left(\begin{array}{c} \pm -\overline{a} \\ -\end{array}\right)$ : 到目前操作頁的前一頁。  $(4)$   $\bullet$   $\overline{$   $\bullet}$   $\overline{ }$   $\overline{ }$   $\overline{ }$   $\overline{ }$   $\bullet$   $\overline{ }$   $\overline{ }$   $\bullet$   $\overline{ }$   $\overline{ }$   $\overline{ }$   $\overline{ }$   $\bullet$   $\overline{ }$   $\overline{ }$   $\overline{ }$   $\overline{ }$   $\bullet$   $\overline{ }$   $\overline{ }$   $\overline{ }$   $\overline{ }$   $\overline{ }$   $\overline{ }$   $\overline{ }$   $\overline{ }$  (5) 回 烈印 :點選後可列印該份智能表單。

# 二、表單操作說明

#### <span id="page-3-0"></span>**(**一**)**客戶透過電子及通訊設備傳送交易指示申請書

★使用對象:已申請『客戶透過電子及通訊設備傳送交易服務』之客戶。

- 1. 請輸入「申請人名稱」、「申請人 ID」、「交易日期」、「頁數」(表單亦會自動依所填「檢附 單據/張數 | 加總,並加計「指示申請書 | )等欄位。
- 2. 依本次欲交易之內容,填寫「指示交易項目」、「幣別」、「金額」、「檢附單據/張數」。若「指 示交易項目」為「其他」,「檢附單據/張數」仍為必輸入。
- 3. 依 OTP TOKEN 輸入「OTP TOKEN ESN」、「OTP TOKEN 驗證碼」、「產生驗證碼時間」

等欄位後,點選 下一页 **再** 预警列印內容。

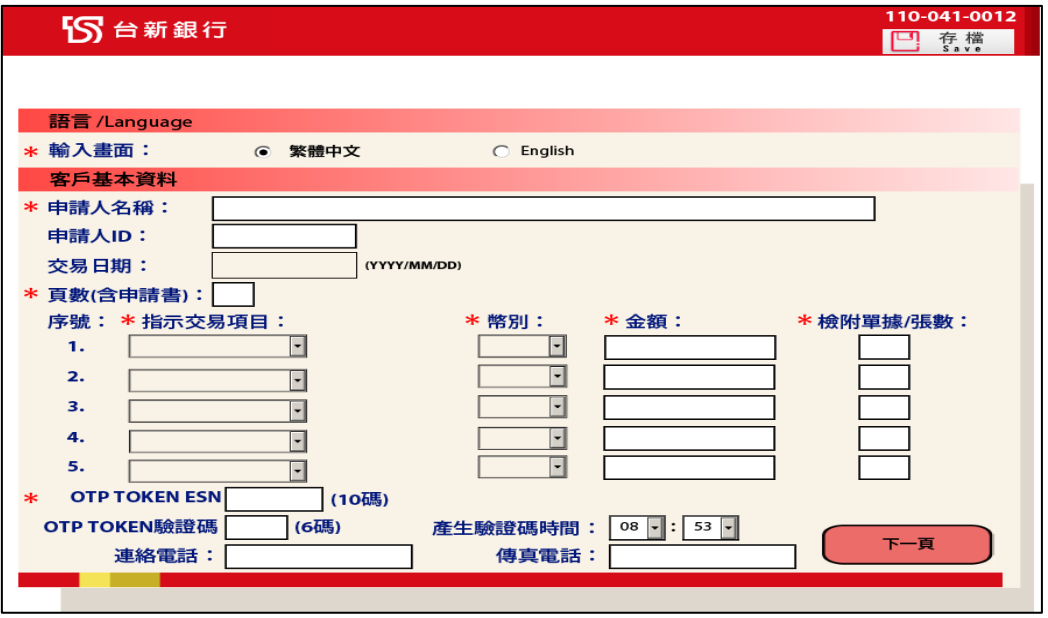

4. 確認內容無誤後,請點選右上角 <sup>自 乳即</sup> 按鈕,即可列印「客戶透過電子及通訊設備傳送

交易指示申請書」供被授權人簽章。

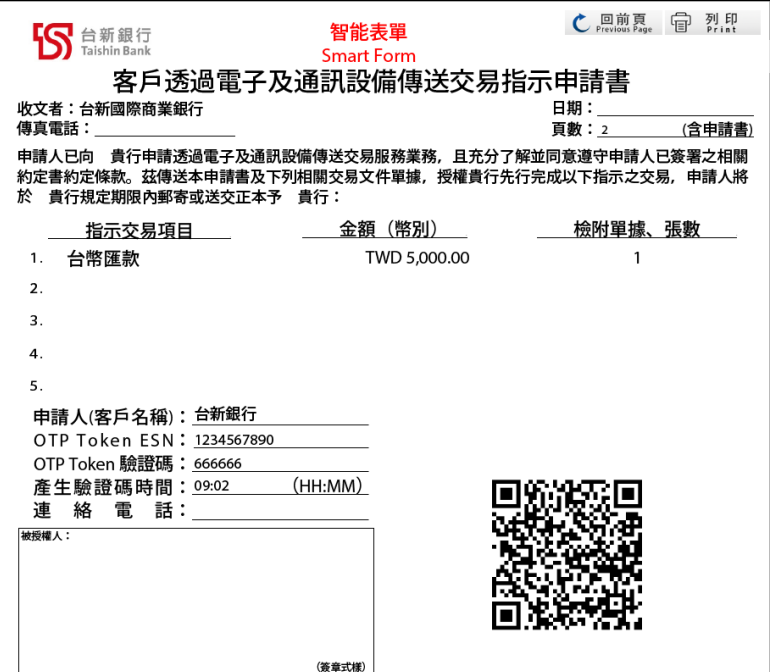

### <span id="page-4-0"></span>**(**二**)**台**/**外幣活期轉帳

- 1. 基本設定頁:
	- (1) 業務類別:請選擇「台/外幣帳戶轉帳」
	- (2) 請輸入「申請人名稱」、「申請人 ID」(倘為 OBU 客戶,「OBU 帳號」欄位為必輸入),

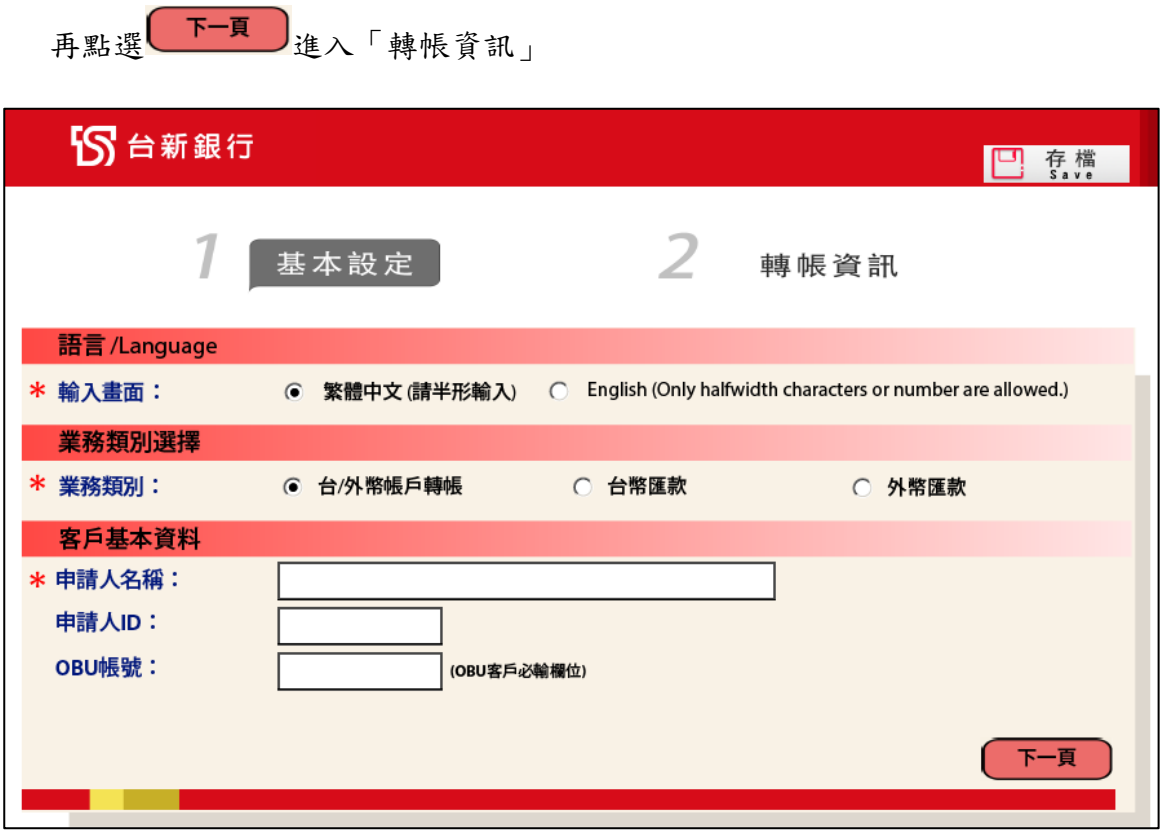

2. 轉帳資訊:請輸入「交易日期」、「轉出帳號」、「轉出幣別」、「轉出金額」、「受款人名稱」、

「轉入帳號」、「轉入幣別」、「轉入金額」等交易資訊後,點選 下一頁 周覽。

\*標示為必要輸入欄位。

- (1) 受款人名稱:倘「受款人」與「申請人」為同一人,請勾選□同申請人,系統會自動將 「申請人名稱」帶入此欄。
- (2) 轉出幣別、轉入幣別:可選用之幣別以本行掛牌為準。若轉出幣別和轉入幣別不同, 則申請人和受款人需為同一人,請勾選 – 同申請 , 交易性質會帶出對應項目供勾選。
- (3) 交易性質:倘涉及外幣交易,「交易性質」欄位請務必點選。

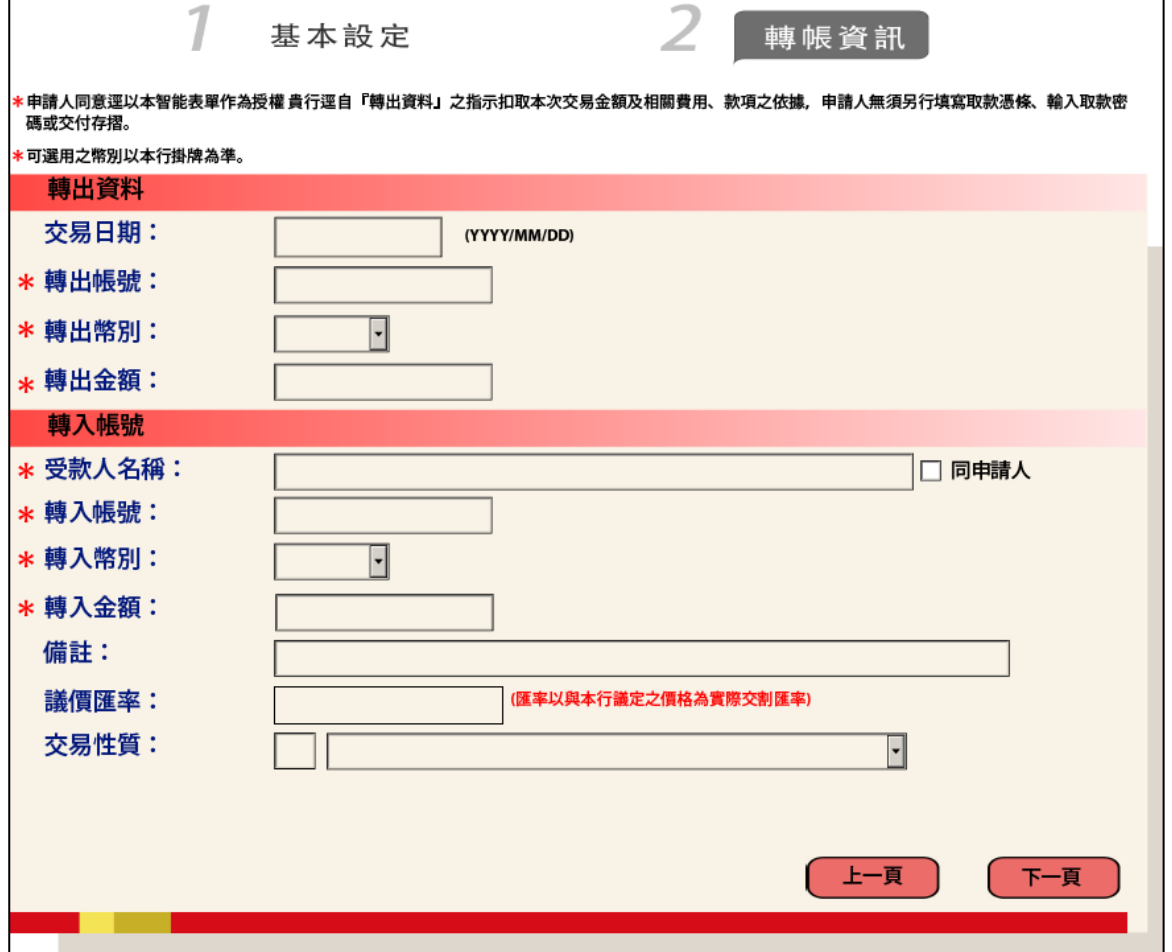

3. PDF 將依前述資料產出「帳戶轉帳」申請書,確認內容無誤後,點選 宜 烈思 ,即可列 印該份申請書,請於「帳戶取款印鑑/簽章」欄位加蓋原留印鑑後送交本行辦理交易。

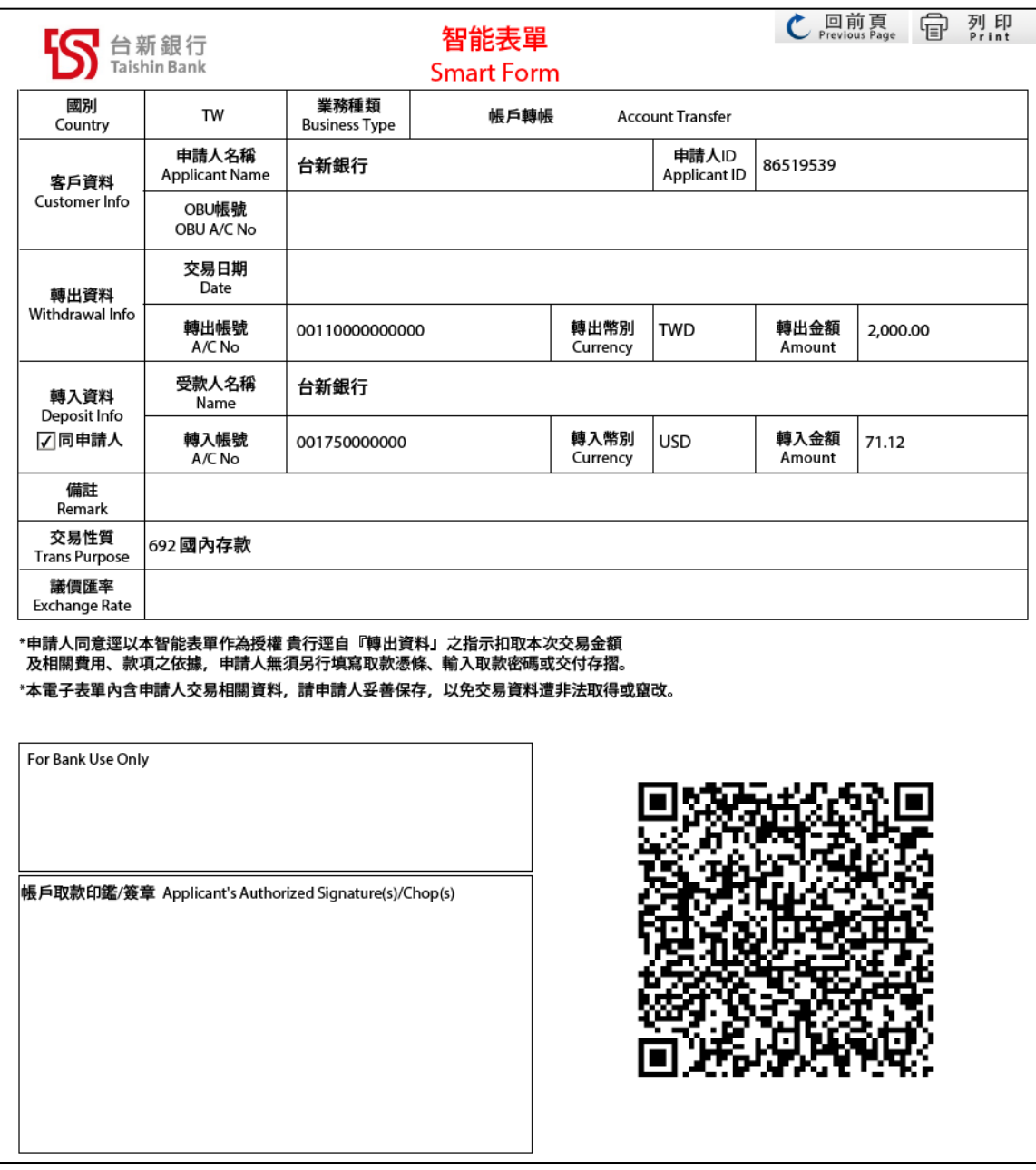

## <span id="page-7-0"></span>**(**三**)**台幣匯款

- 1. 基本設定頁:
	- (1) 業務類別:請選擇「台幣匯款」
	- (2) 請輸入「申請人名稱」、「申請人 ID」、「代理人姓名」及「代理人 ID」等欄位後,再點  $\overline{a}$

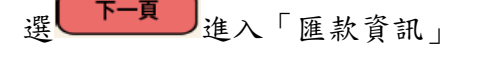

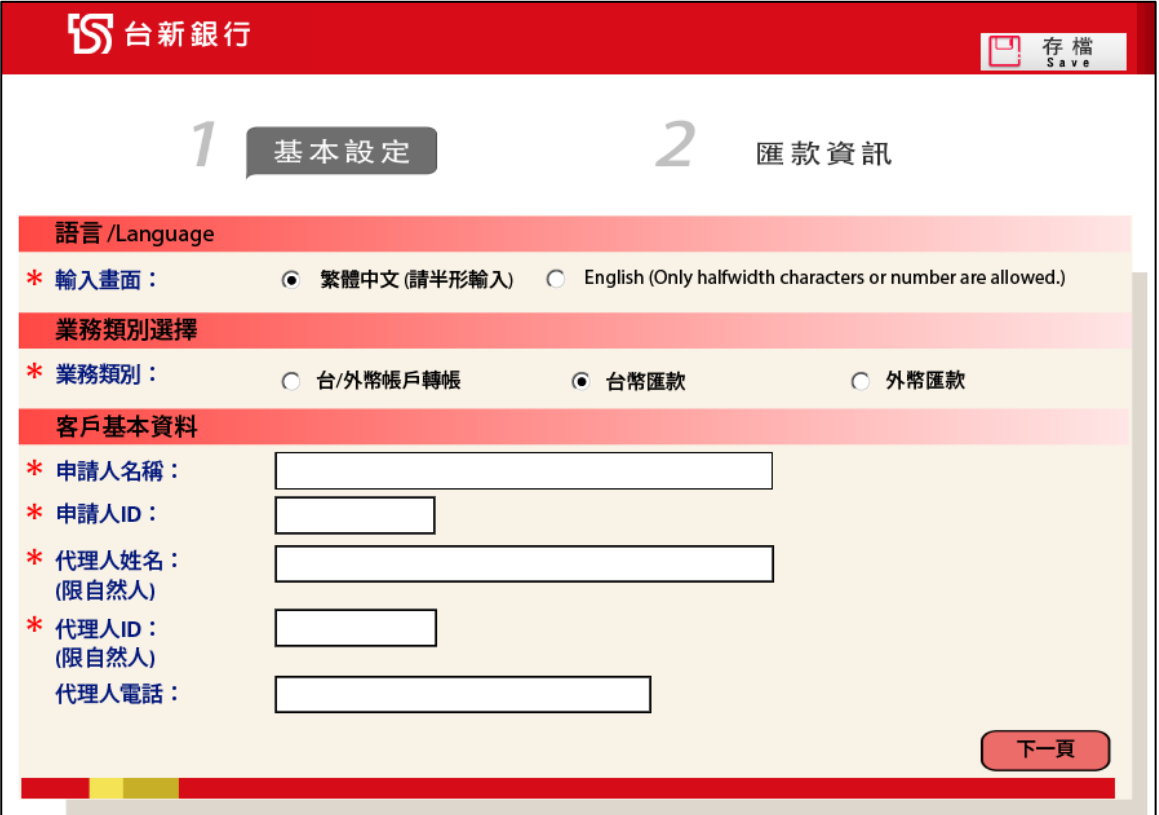

2. 匯款資訊:請輸入「交易日期」、「取款帳號」、「匯款金額」、「取款金額」、「收款銀行代碼 /名稱」、「收款帳號」、「收款人名稱」、「匯款人名稱」、「匯款人聯絡電話」等交易資訊後,

點選<br>下一頁角覽。

\*標示為必要輸入欄位。

- (1) 收款銀行代碼/名稱: 請點選 4 後,輸入銀行名稱/代碼後點 「搜尋」, 即可列出該銀行
	- 各分行代碼。請點選欲匯款之分行再點選「確認」,即可將銀行資料帶入 PDF。
- (2) 收款人名稱:倘「收款人」與「申請人」為同一人,請勾選□同申請人,系統會自動將 「申請人名稱」帶入此欄位。

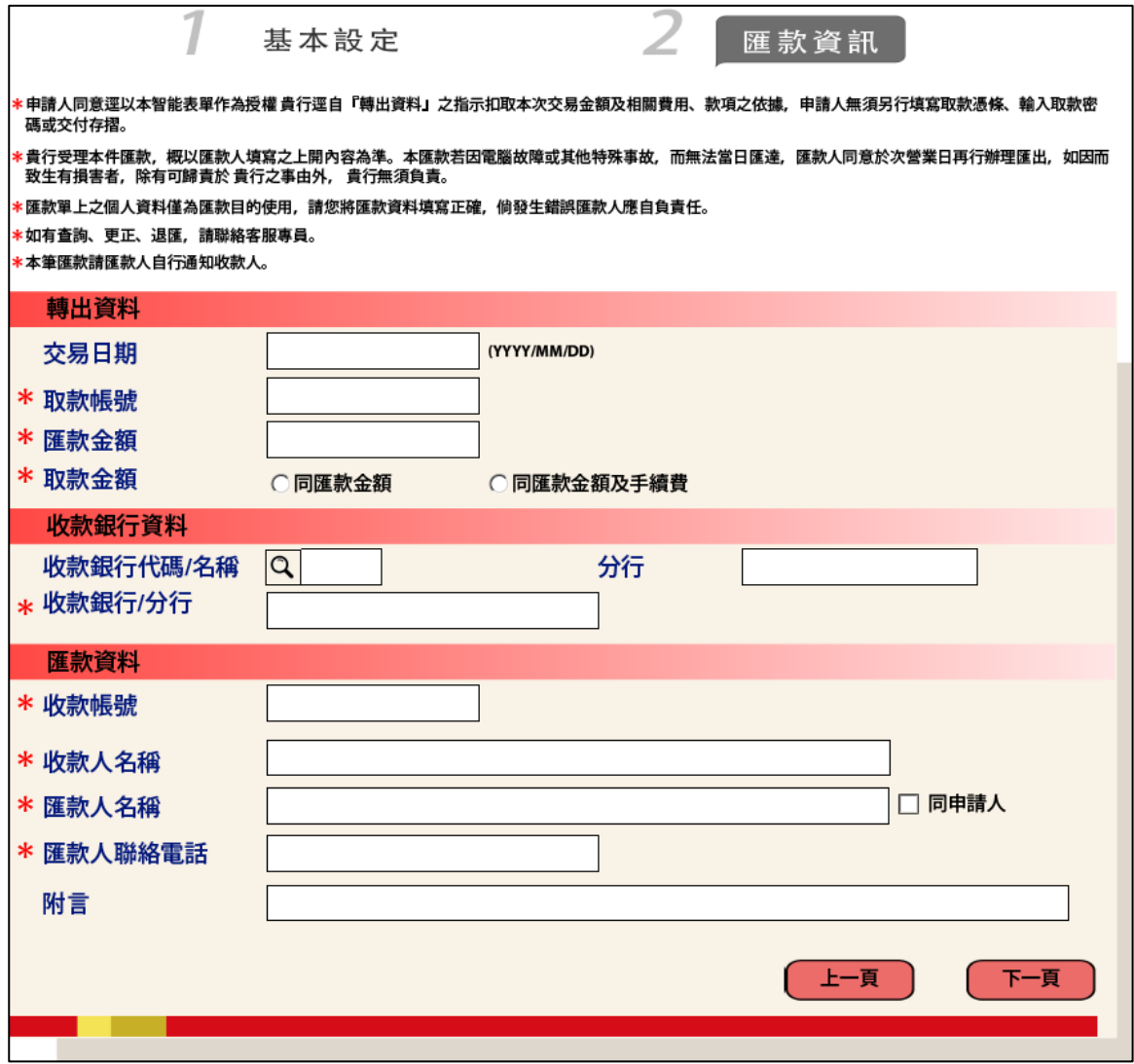

3. PDF 將依前述資料產出「台幣匯款」申請書,確認內容無誤後,點選 ,即可列 印申請書,請於「帳戶取款印鑑/簽章」欄位加蓋原留印鑑後送交本行辦理交易。

<span id="page-9-0"></span>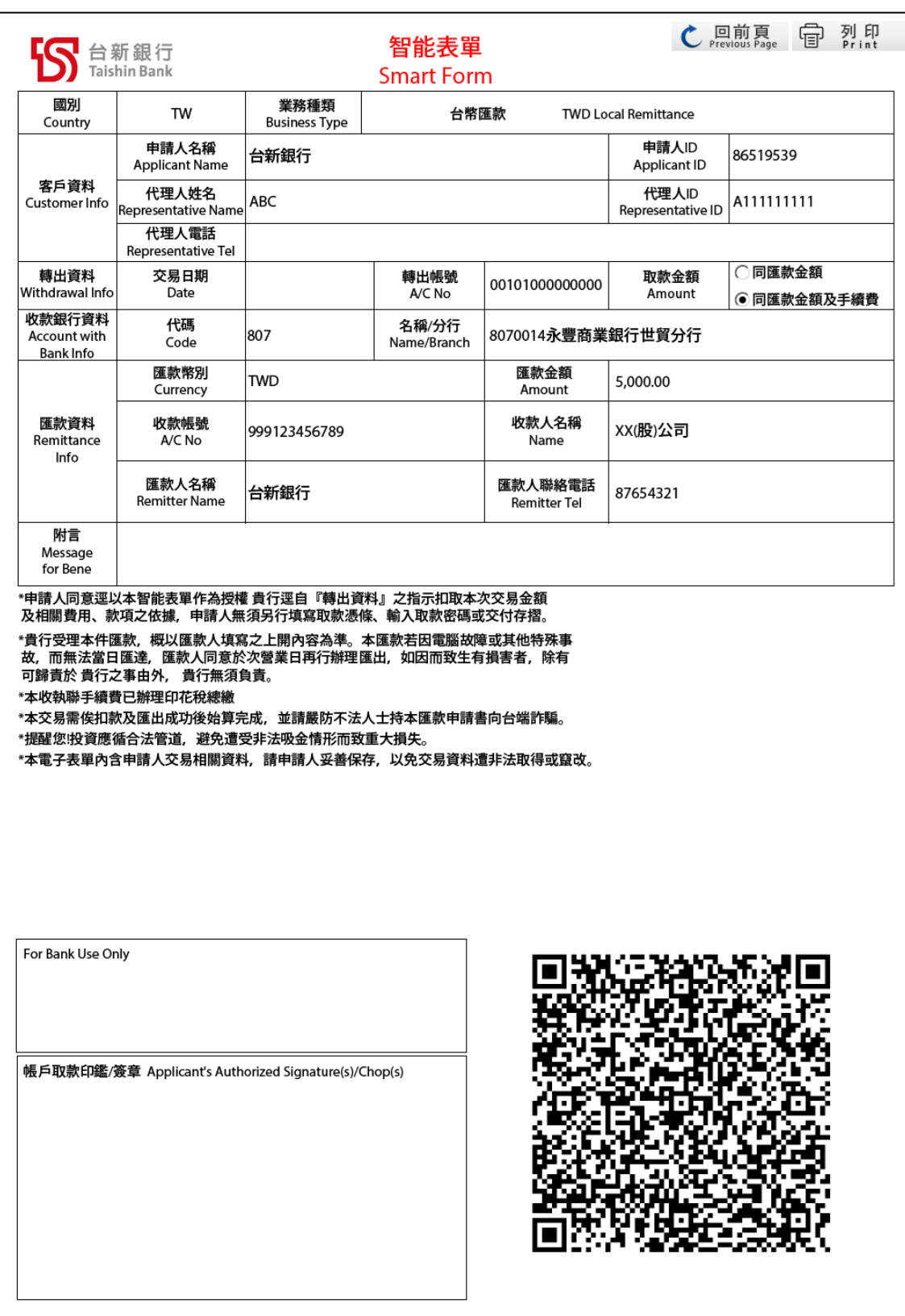

**(**四**)**外幣匯款

- 1. 基本設定頁:
	- (1) 業務類別:請選擇「外幣匯款」
	- (2) 請輸入「申請人名稱」、「申請人 ID」(倘為 OBU 客戶,「OBU 帳號」欄位為必輸入)

及「代理人姓名」等客戶資料後,再點選<mark>(下一頁)</mark>進入「付款人資料」

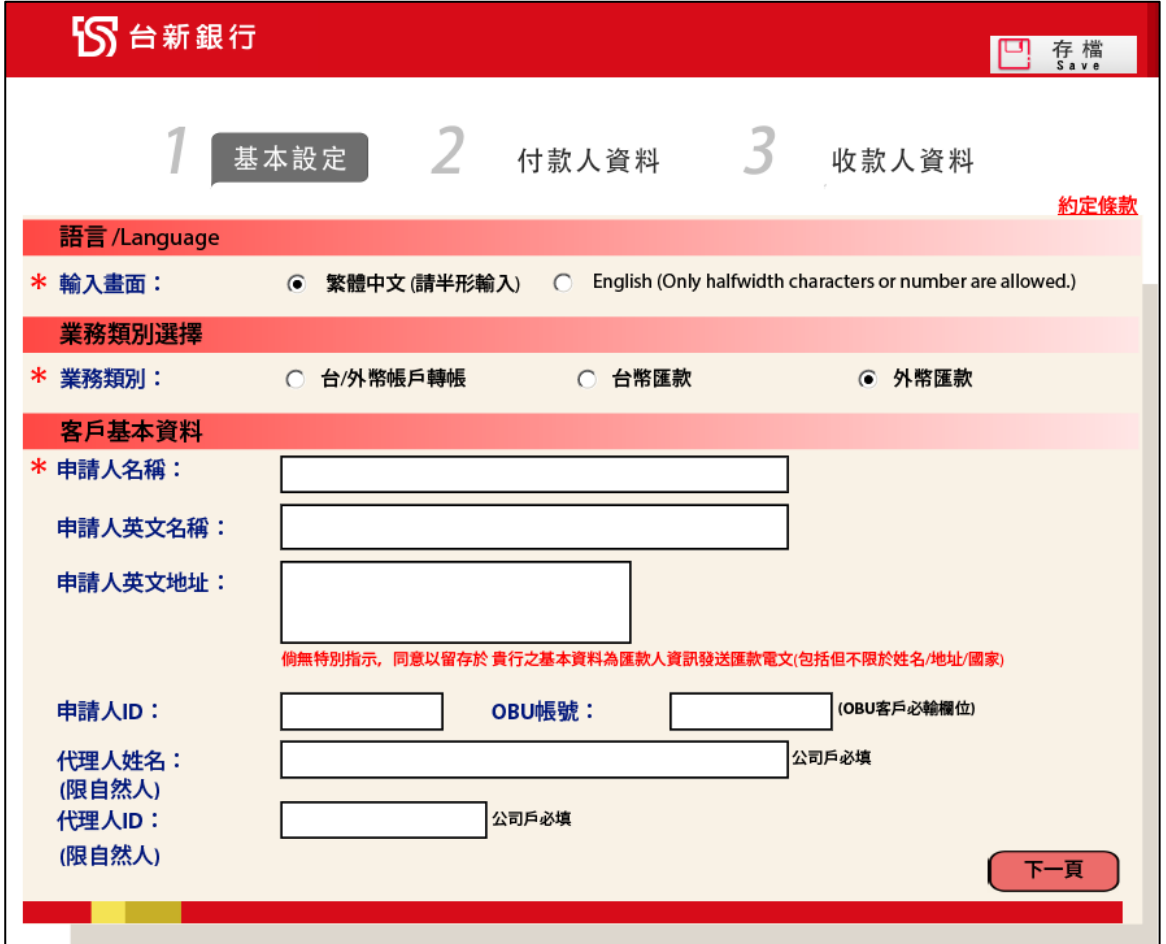

2. 付款人(即匯款人)資料: 請輸入「交易日期」、「扣款帳號」、「扣款幣別」、「匯款銀行費用」、「匯款幣別」、「匯款金 額」(請輸入數字,不須輸入千位數符號)及「扣款金額」等交易資訊後,點選 T-頁 福

覽。

\*標示為必要輸入欄位。

- (1) 扣款幣別:可選用之幣別以本行掛牌為準。
- (2) 扣款金額:倘「扣款帳號」與「手續費扣款帳號」不同時(扣款幣別不同), 此欄位會 依幣別分列顯示,請分別輸入本金與手續費之扣款金額。

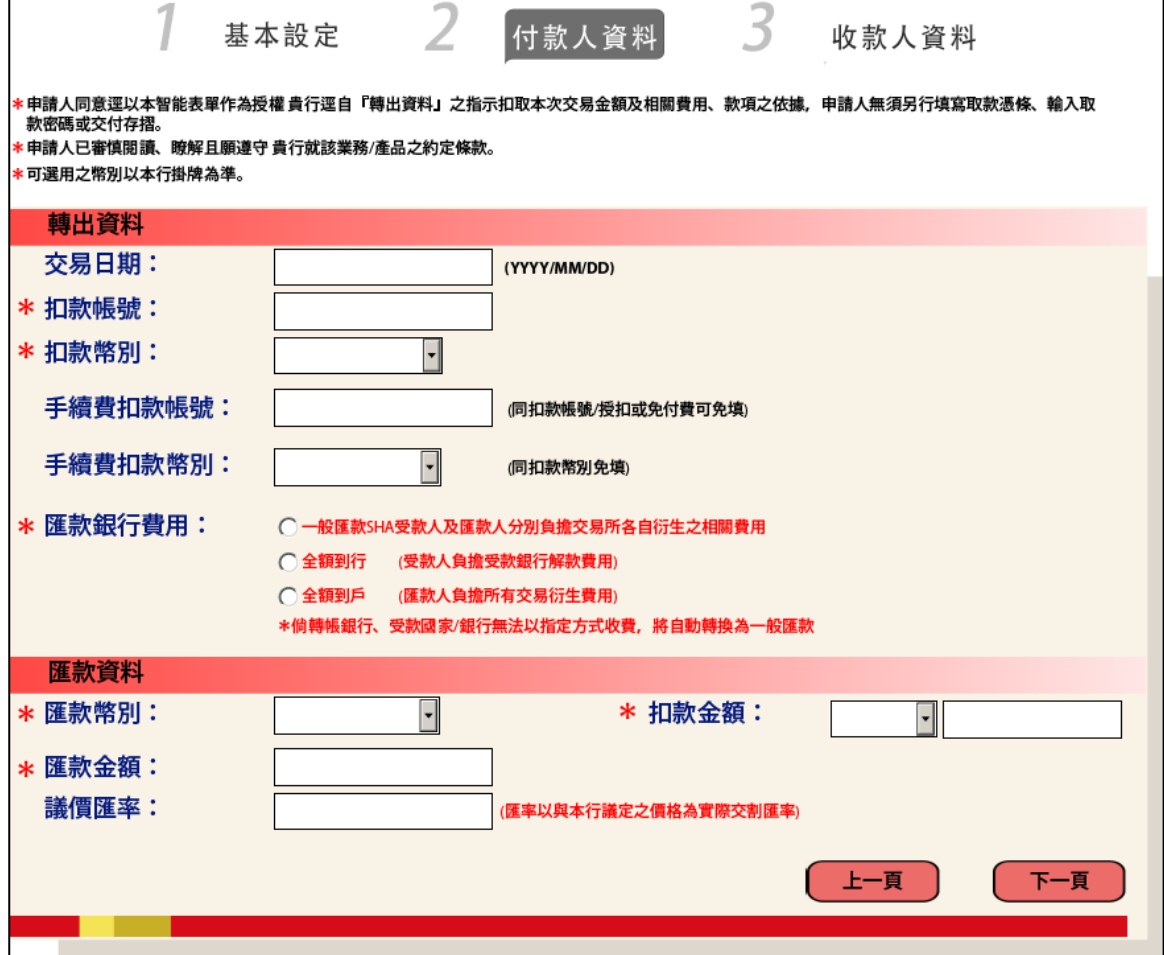

3. 收款人(即受款人)資料:

請輸入「受款人帳號/IBAN NO.」(倘為匯至受款國家為 IBAN 代碼使用地區時,應依受款 人匯入指示輸入「IBAN NO.」)、「受款人名稱」、「受款人國別」、「受款人地址」、受款銀

行及中間銀行資料,再輸入「交易性質」等交易資訊後,點選

- (1) 受款人名稱:倘「受款人」與「申請人」為同一人,請勾選□同申請人,系統會自動將 「申請人英文名稱」帶入此欄,此欄仍可依實際受款帳戶名稱進行修改。
- (2) 交易性質:系統將依您是否勾選「同申請人」顯示不同之「交易性質」,請依實際交易 性質拉選。
- (3) 受款人地址:提醒您,依受款當地國家規定,受款人地址可能為解款必要資料,倘因 不正確、不完整或填寫錯誤,可能會導致匯款遲延或無法送達。
- (4) 輸入「受款銀行資料」及「中間銀行資料」時,可直接依\*欄位輸入,或點選 Swift Code/銀行查詢

以「SWIFT CODE」或「銀行名稱」查詢受款/中間銀行資料。

(5) 受款銀行國別:倘「受款銀行國別」為「TAIWAN 中華民國(TW)」時,應留意受款人 是否為 OBU 客戶,倘是,應修改「受款銀行國別」為「TAIWAN(OBU)中華民國  $(OBU)(XA)$ <sub>」</sub>。

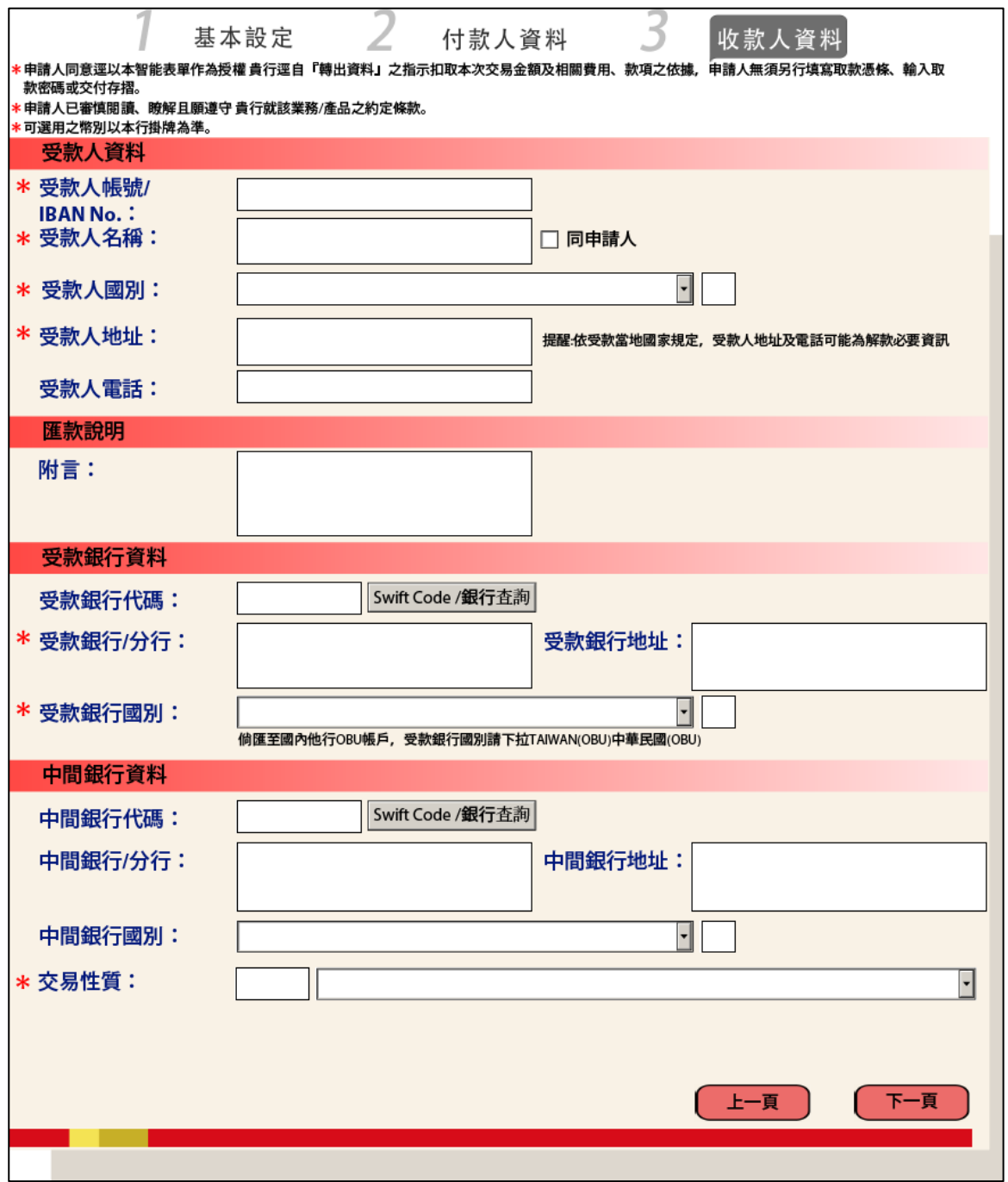

4. PDF 將依前述資料產出「外幣匯出匯款」申請書,確認內容無誤後,點選 <sup>同 烈盟</sup>,即 可列印申請書,請於「帳戶取款印鑑/簽章」欄位加蓋原留印鑑後送交本行辦理交易。

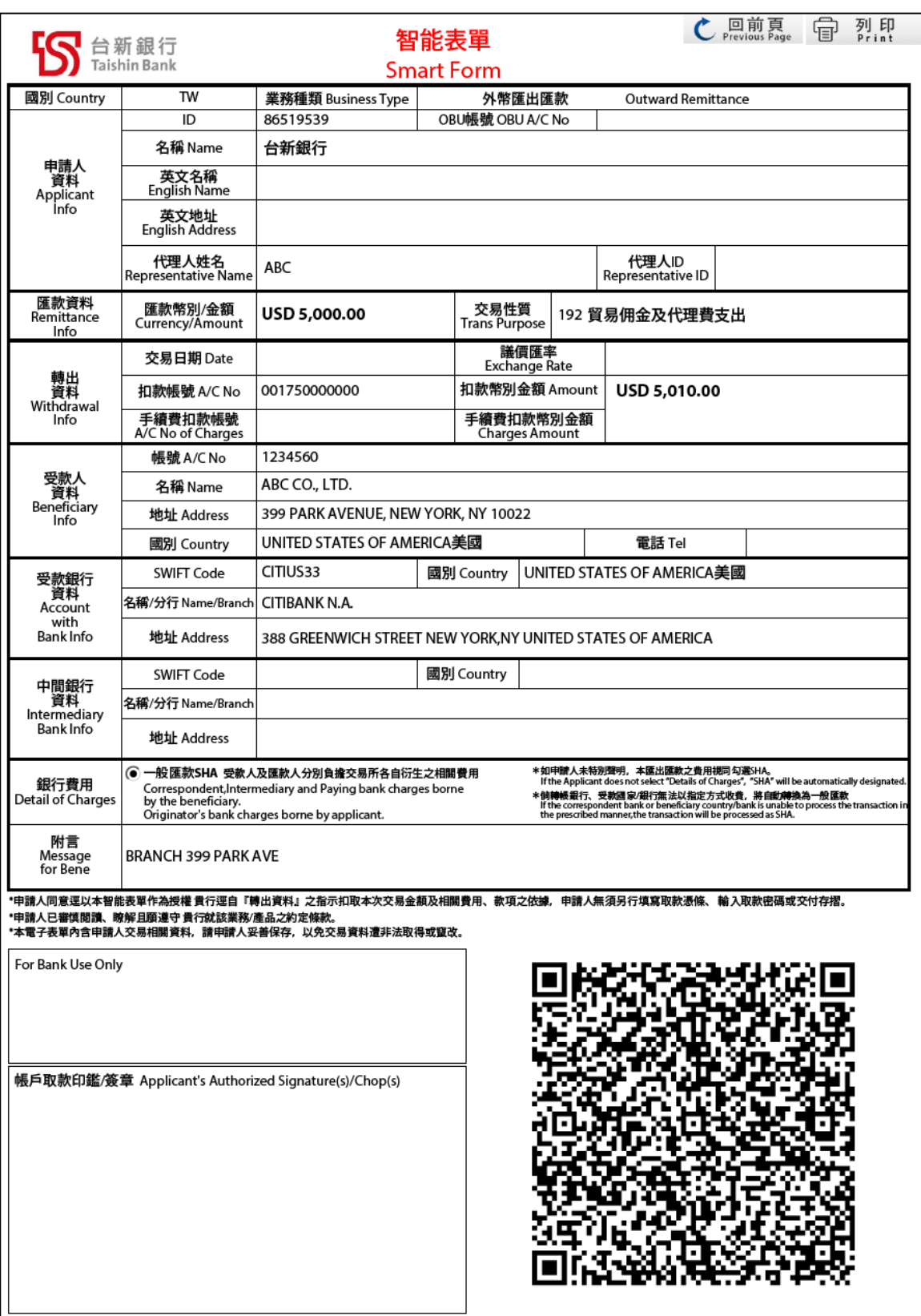